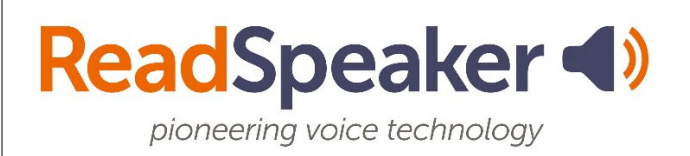

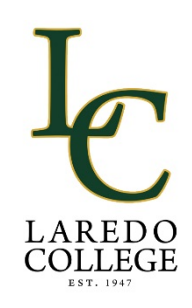

# **How to use ReadSpeaker**

ReadSpeaker allows the text on the page to be read out loud to you. It provides assistance reading text online. By having the text read out loud, you can understand the information more easily. This makes the content more accessible and more pleasant. You don't have to download anything!

## **How does it work?**

### **Listen to the main content**

You simply click the Listen button to listen to the webpage's content:

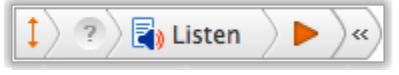

An audio player appears (see image below) and ReadSpeaker starts reading the text of the webpage out loud.

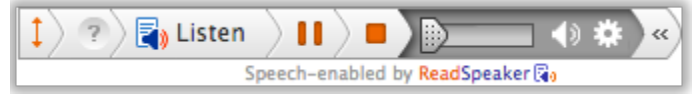

In the player you can:

- Move the player up and down
- Read about the Listening service
- Pause/restart the reading
- Stop the reading
- Use the progress bar to navigate in the audio
- Adjust the volume
- Close the player

You can use tab/shift+tab to navigate inside the player and press enter to activate a certain button or link.

### **Listen to selected text**

You can select a part of the text that you want to listen to and then press the pop-up Listen button that appears next to the mouse pointer. When you click the pop-up Listen button, an audio player appears and ReadSpeaker starts reading the text you have selected.

### **Settings**

In the settings menu, you can:

- Choose whether you want to have the text highlighted while read.
- Choose whether you want the text highlighted on a word and sentence basis, sentence only, or word only.
- Choose style and colors for the highlighting.
- Choose whether you want the reading speed to be slow, medium, or fast.
- Choose whether to display the highlighted sentence currently read with enlarged text in a separate box at the bottom of the page.
- Choose whether you want the page to scroll automatically to follow the highlighted text.
- Restore all settings to original defaults.

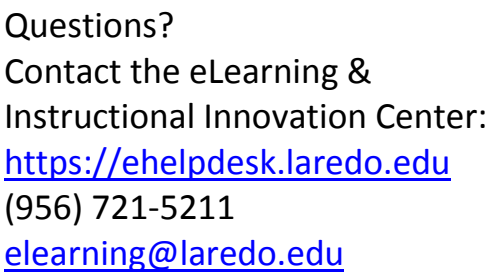

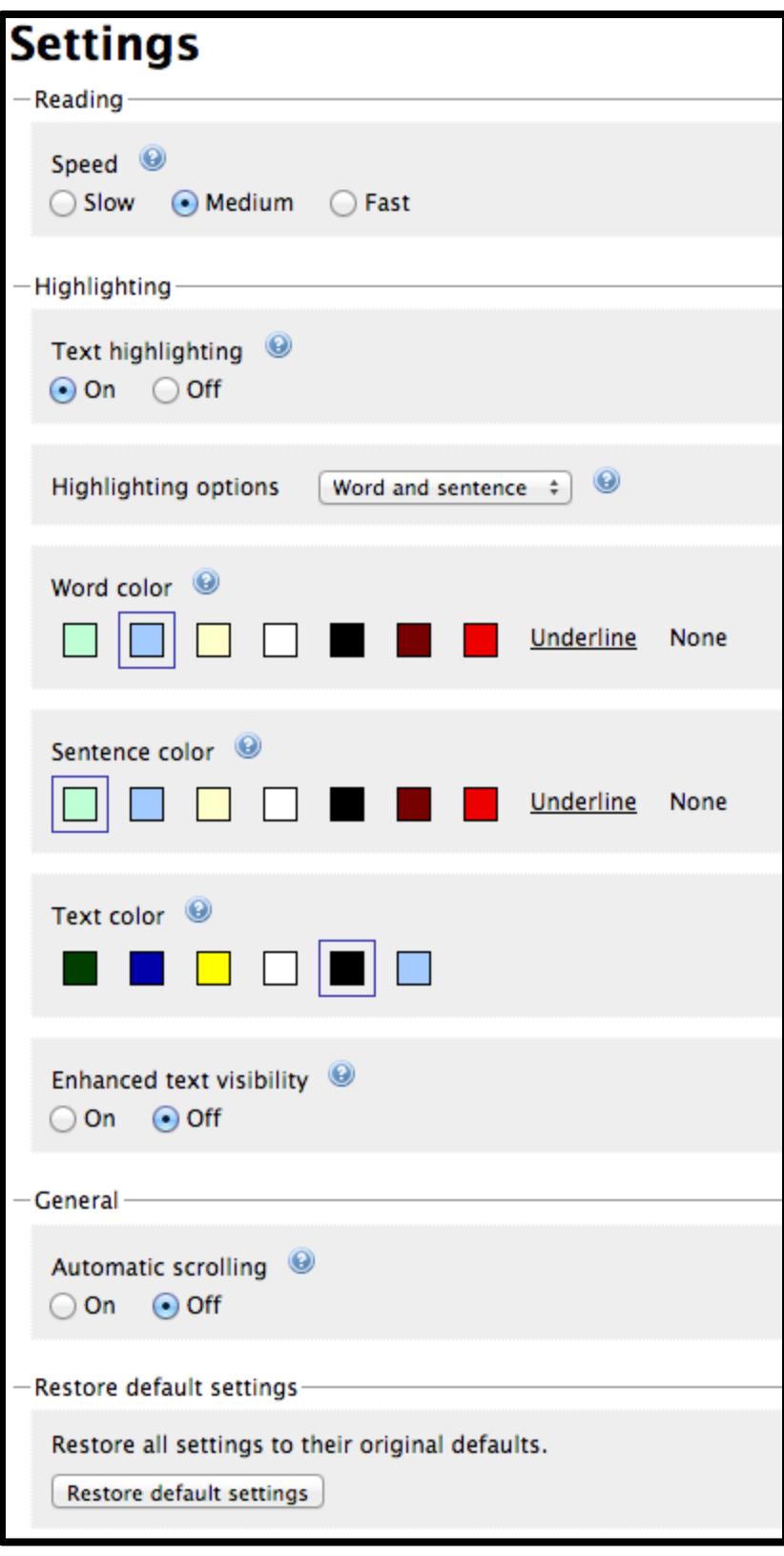